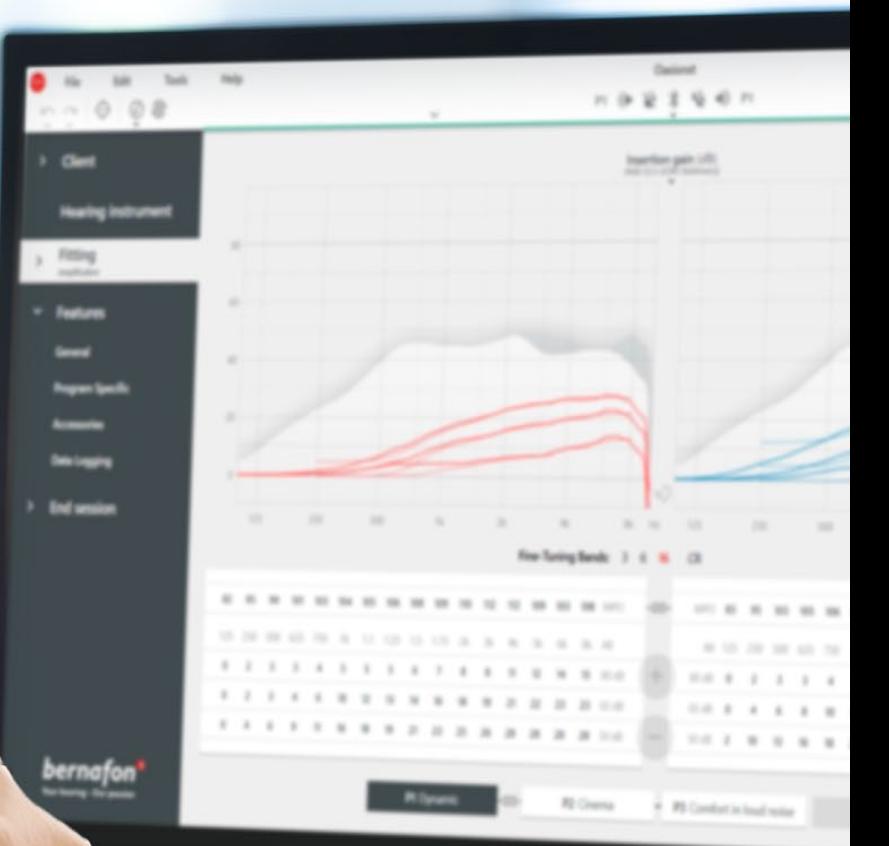

## Remote Fitting

### Sovitusopas

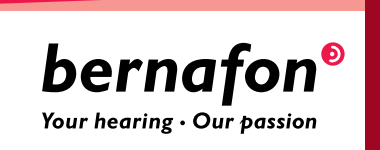

### Esittelyssä Bernafonin Remote Fitting

Remote Fitting antaa sinulle mahdollisuuden sovittaa ja hienosäätää asiakkaasi kuulokojeita etänä molemmille sopivaan aikaan. Aivan kuten normaalilla vastaanotolla, voit tehdä kojeisiin säätöjä reaaliajassa Oasis<sup>nxt</sup> -sovitusohjelmalla ja saat välitöntä palautetta asiakkaaltasi.

Tämä opas ohjeistaa sinua vaihe vaiheelta Bernafon Remote Fitting -etäsovitusohjelman käyttöönotossa.

### Sisällysluettelo

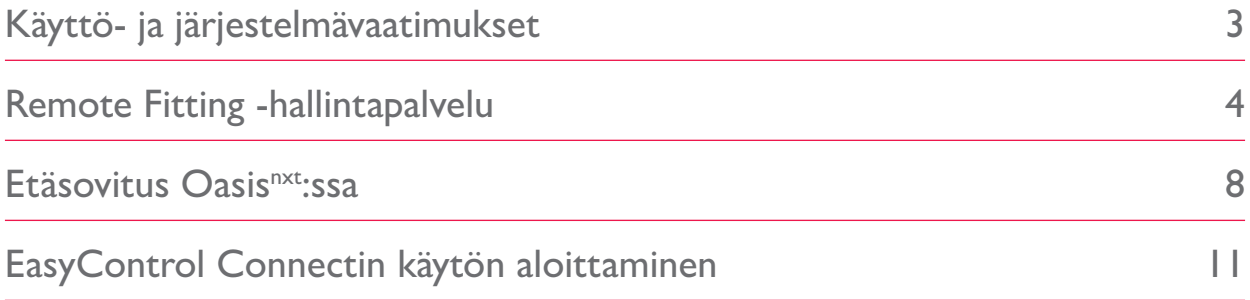

### Ennen Bernafon Remote Fittingin käyttöä Käyttö- ja järjestelmävaatimukset

Ennen kuin aloitat ensimmäisen Remote Fitting -etäsovituksen, tarkista, että alla olevat vaatimukset täyttyvät.

#### **Järjestelmävaatimukset kuuloalan ammattilaiselle:**

- Oasis<sup>nxt</sup> 2020.2 tai uudempi versio
- Remote Fitting -tili (lisäohjeita oppaan sivulla 4)
- Tietokoneeseen sisäänrakennettu tai erillinen webkamera
- Mikrofoni ja kaiuttimet tai kuulokkeet mikrofonilla
- Vakaa Internet-yhteys, jonka suositeltu vähimmäisnopeus on 1/1 Mb/s (tarkista palveluntarjoajaltasi, jos olet epävarma)

#### **Asiakkaalle voidaan tehdä Remote Fitting -etäsovitus, jos hänellä on:**

- symmetrinen kuulonalenema, keskimäärin ≤ 70 dB HL kolmella taajuudella: 500, 1000 ja 2000 Hz
- ikä yli 18-vuotta
- kyky kommunikoida kuuloalan ammattilaisen kanssa yhteisellä kielellä
- tottumusta käyttää mobiililaitteita (esim.osaa käyttää sovelluksia, sähköpostia ja tietää kuinka yhdistää wifiin)

#### **Järjestelmävaatimukset asikkaalla:**

- iPhone®-, iPad®- tai Android™-puhelin tai -tabletti; katso yhteensopivat mallit ja ohjelmistot osoitteesta:
	- www.bernafon.com/hearing-aid-users/hearing-aids/connectivity/compatibility
- Sähköpostitili
- Vakaa internetyhteys, jonka suositeltu vähimmäisnopeus on 1/1 Mb/s

Bernafon Remote Fitting -etäsovitusohjelma on yhteensopiva Bernafonin 2.4 GHz:n Bluetooth® Low Energy -teknologiaa sisältävien kuulokojeiden kanssa, kuten Alpha, Viron, Zerena, Leox ja myöhemmät mallit.

**Tärkeää:** On kuuloalan ammattilaisen vastuulla hankkia lisenssit/sertifioinnit, jotka tarvitaan Remote Fittingin käyttöön asiakkaan kanssa. Bernafon ei ota vastuuta käytöstä.

### Bernafon Remote Fittingin käytön aloittaminen Remote Fitting -hallintapalvelu

Remote Fittingin käytön aloittamiseksi sinun on ensin rekisteröitävä yrityksesi ja työntekijäsi Bernafonin Remote Fitting -hallintapalveluun. Tämä on suojattu verkkosivu, jossa voit hallinnoida omaa ja yrityksesi Remote Fitting -tilejä. Siellä voit lisätä, poistaa ja muokata olemassa olevia tilejä.

Noudata seuraavia ohjeita palveluun kirjautumisessa ja tutustu, kuinka tilejä hallinnoidaan.

#### **Esivalmistelu**

- 1. Ota yhteyttä paikalliseen asiakastukeen saadaksesi kutsun Bernafonin Remote Fitting -hallintapalveluun.
- 2. Luo tai valitse olemassa oleva sähköpostitili. Tästä sähköpostitilistä tulee yrityksesi hallintatili. Jos sinulla on jo olemassa Demant-tili, voit käyttää sitä. Pyydä tässä tapauksessa asiakastukea lähettämään kutsu olemassa olevalle tilille. Kun asiakastuki on rekisteröinyt tilisi etäsovitukseen, saat Remote Fitting Portal -palvelusta kutsuviestin, jolla voit luoda tai vahvistaa tilisi. Paikallinen asiakastuki voi tarvittaessa muuttaa hallintatiliä myöhemmin.

#### **Tilin luominen**

- 1. Kirjaudu sähköpostiohjelmaasi ja avaa kutsusähköposti.
- 2. Napsauta sähköpostissa olevaa "Viimeistele käyttäjätili" -painiketta.
- 3. Määritä tilin salasana, anna etu- ja sukunimesi ja napsauta "Luo" (tämä vaihe ohitetaan, jos sinulla on jo olemassa oleva Demant-tili).
- 4. Napsauta "Kirjaudu palveluun" -painiketta vahvistussivulla päästäksesi Remote Fitting -hallintapalveluun.

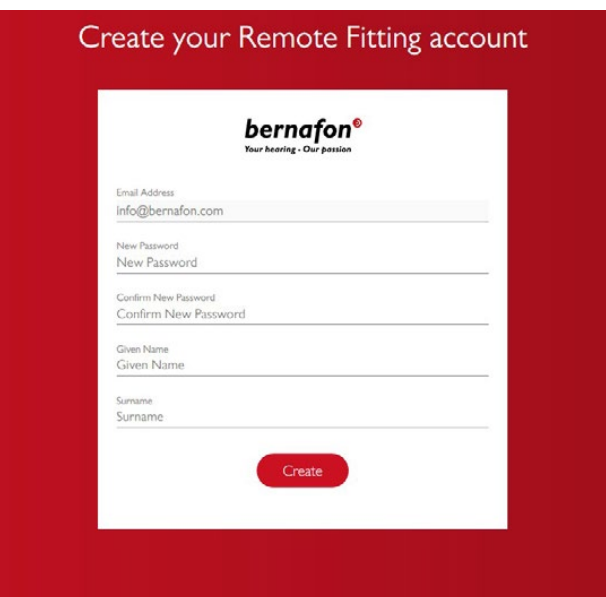

#### **Sisäänkirjautuminen**

- 1. Pääset palveluun osoitteessa remotefittingportal.bernafon.com.
- 2. Kirjaudu sisään antamalla sähköpostiosoitteesi ja salasanasi. Napsauta "Kirjaudu". Jos olet unohtanut salasanasi, voit vaihtaa salasanaa napsauttamalla "Unohditko salasanasi?".

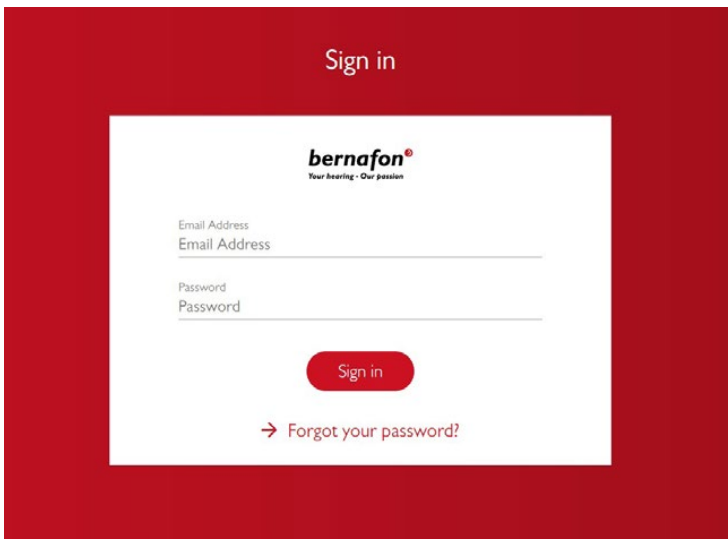

- 3. Lue palvelun tietosuojaseloste. Jos hyväksyt sen, napsauta "Hyväksyn".
- 4. Nyt sinulla on Remote Fitting -tili, johon olet kirjautunut sisään.

#### **Uuden työntekijätilin luonti**

- 1. Mene Hallintapaneeliin.
- 2. Pyydä etukäteen työntekijän/työntekijöiden sähköpostiosoitteet.
- 3. Napsauta "Lisää uusi käyttäjä" -painiketta lisätäksesi yhden tai useampia käyttäjiä.

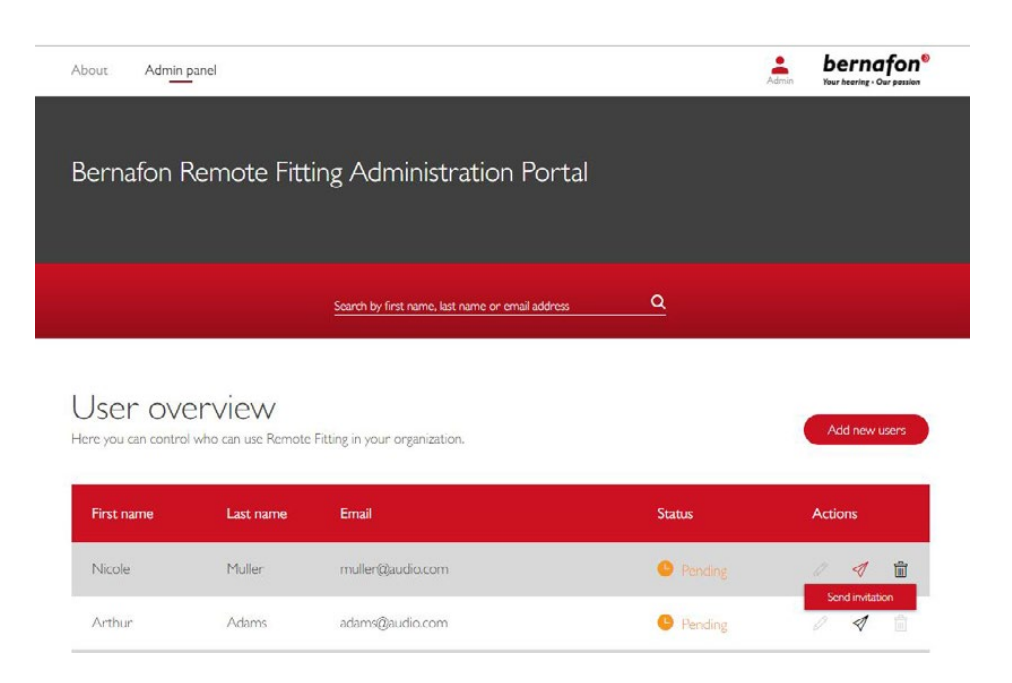

- 4. Anna niiden työntekijöiden sähköpostiosoitteet, joille olet luomassa tilit. Jos lisäät useampia käyttäjiä samalla kertaa, erottele sähköpostiosoitteet toisistaan puolipisteellä (;) tai pilkulla (,).
- 5. Voit halutessasi muokata työntekijöille lähtevää viestiä.
- 6. Napsauta Lähetä. Työntekijät saavat kutsusähköpostin, jossa heitä pyydetään vahvistamaan Remote Fitting -tili. Kun työntekijäsi ovat vahvistaneet tilinsä, he voivat kirjautua Remote Fitting -palveluun Oasis<sup>nxt</sup>-ohjelmiston kautta.

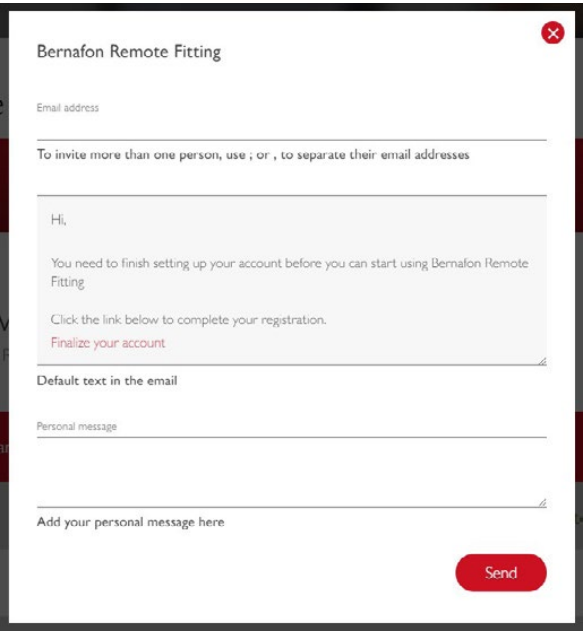

- 7. Voit seurata työntekijöiden tilien tilaa, kuten "Odottaa" tai "Valmis", Käyttäjäyhteenveto-sivulta.
- 8. Jos kutsu on vanhentunut tai työntekijä ei ole vielä hyväksynyt sitä, voit lähettää kutsun uudelleen.

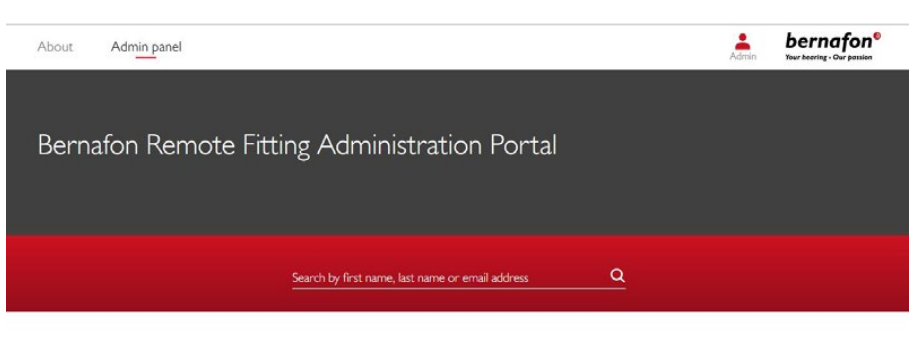

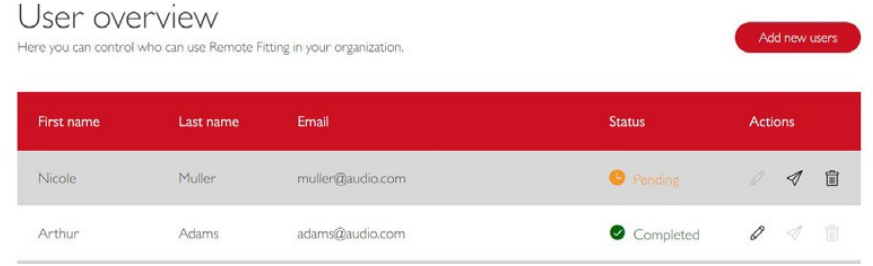

#### **Työntekijätilin salasanan vaihtaminen**

1. Työntekijätilien salasanat voidaan vaihtaa napsauttamalla "Unohditko salasanan?" -tekstiä Oasis<sup>nxt</sup>:n sisäänkirjautumissivulla.

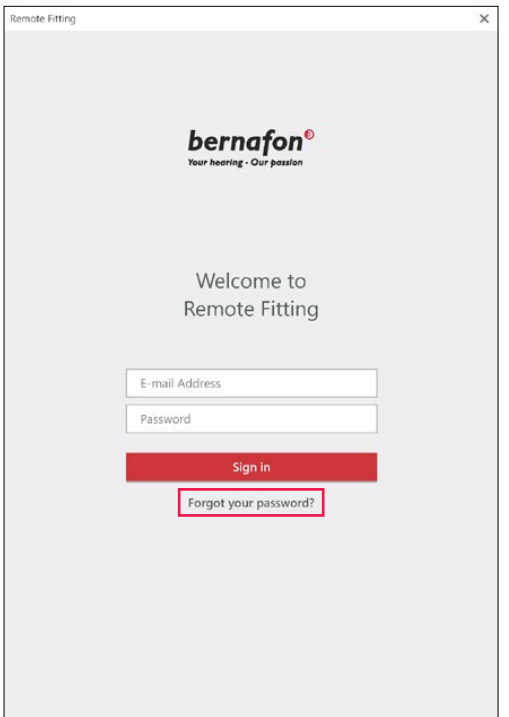

#### **Työntekijätilin poisto**

- 1. Hae työntekijän tili Käyttäjäyhteenveto-sivulta. Voit etsiä työntekijän syöttämällä hakukenttään tämän etu- tai sukunimen tai sähköpostiosoitteen.
- 2. Napsauta roskakorikuvaketta ja vahvista työntekijätilin poistaminen.

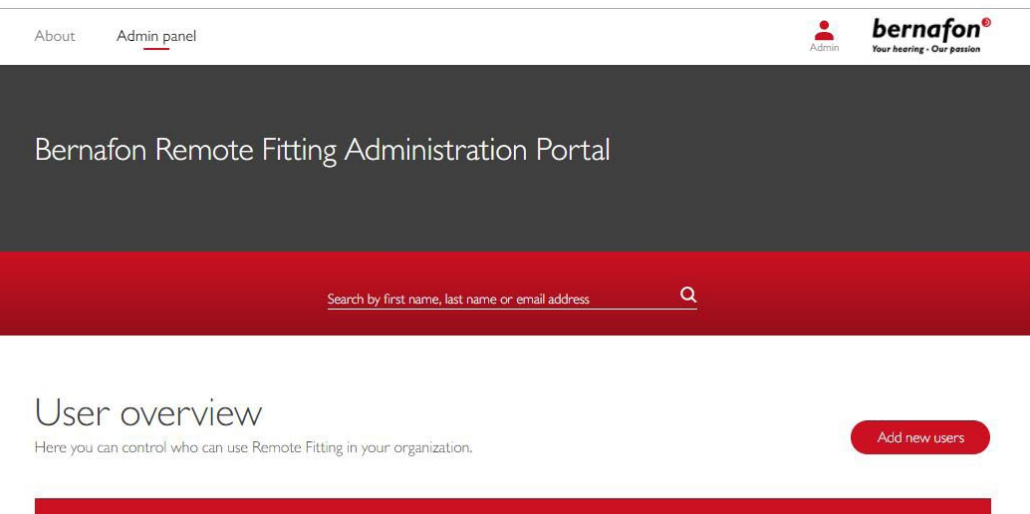

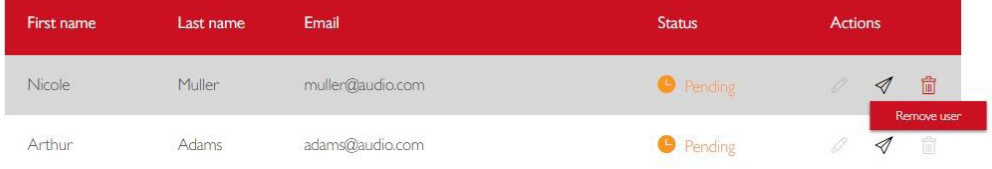

### Bernafon Remote Fitting -tapaaminen Etäsovitus Oasis<sup>nxt</sup>:ssa

Jotta Remote Fitting -etäsovitus sujuu ongelmitta, tutustu huolellisesti seuraaviin perusohjeisiin. Jos et ole ottanut käyttöön Remote Fitting -sovellusta Oasisnxt -ohjelmistossa, napsauta hammasratas-kuvaketta ruudun yläreunassa avataksesi Asetukset. Valitse Remote Fitting ja ota se käyttöön. Tämän jälkeen työkaluriviin ilmestyy videokamerakuvake.

#### **Remote Fitting -etäsovituksen suorittaminen**

1. Napsauta työkalupalkin videokamerakuvaketta käynnistääksesi Remote Fittingin. Kirjaudu sisään käyttäjänimellä tai sähköpostiosoitteella ja salasanalla. Anna asiakkaan sähköpostiosoite, jonka tämän on antanut rekisteröidessään EasyControl Connectsovelluksen, ja paina "Jatka". Napsauta "Aloita tapaaminen" muodostaaksesi yhteys asiakkaaseen.

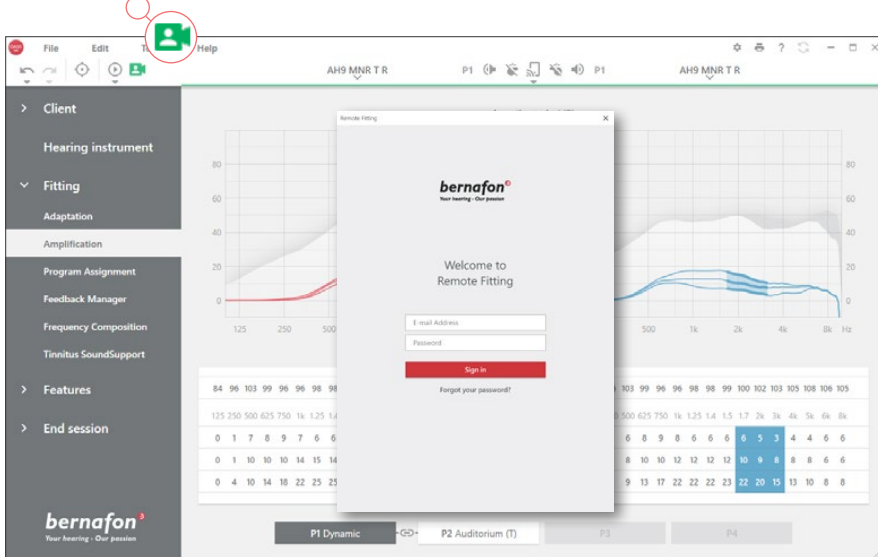

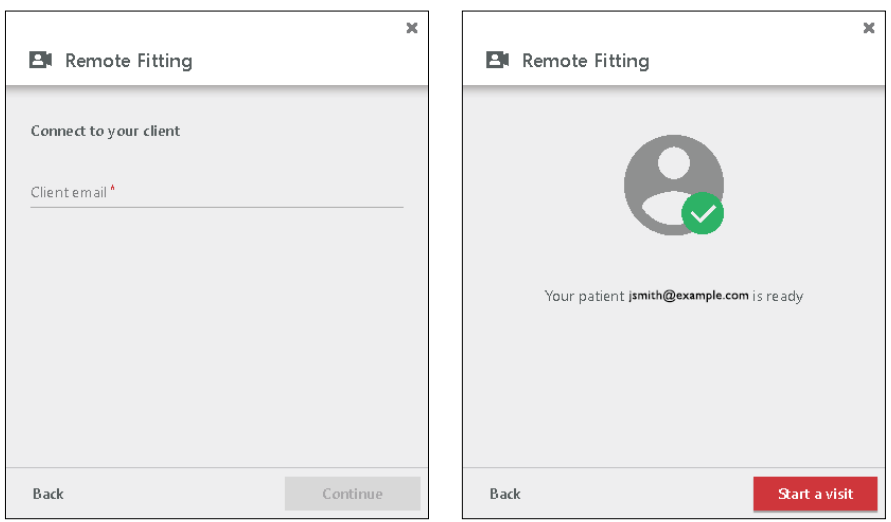

2. Napsauta "Yhdistä"-kuvaketta löytääksesi asiakkaan kuulokoje(et) ja muodostaaksesi yhteyden niihin. Yhteystilan osoitin muuttuu vihreäksi, kun kuulokojeet on yhdistetty. Kuulokojeiden yhteystila ilmaistaan vihreänä yhteyspalkkina.

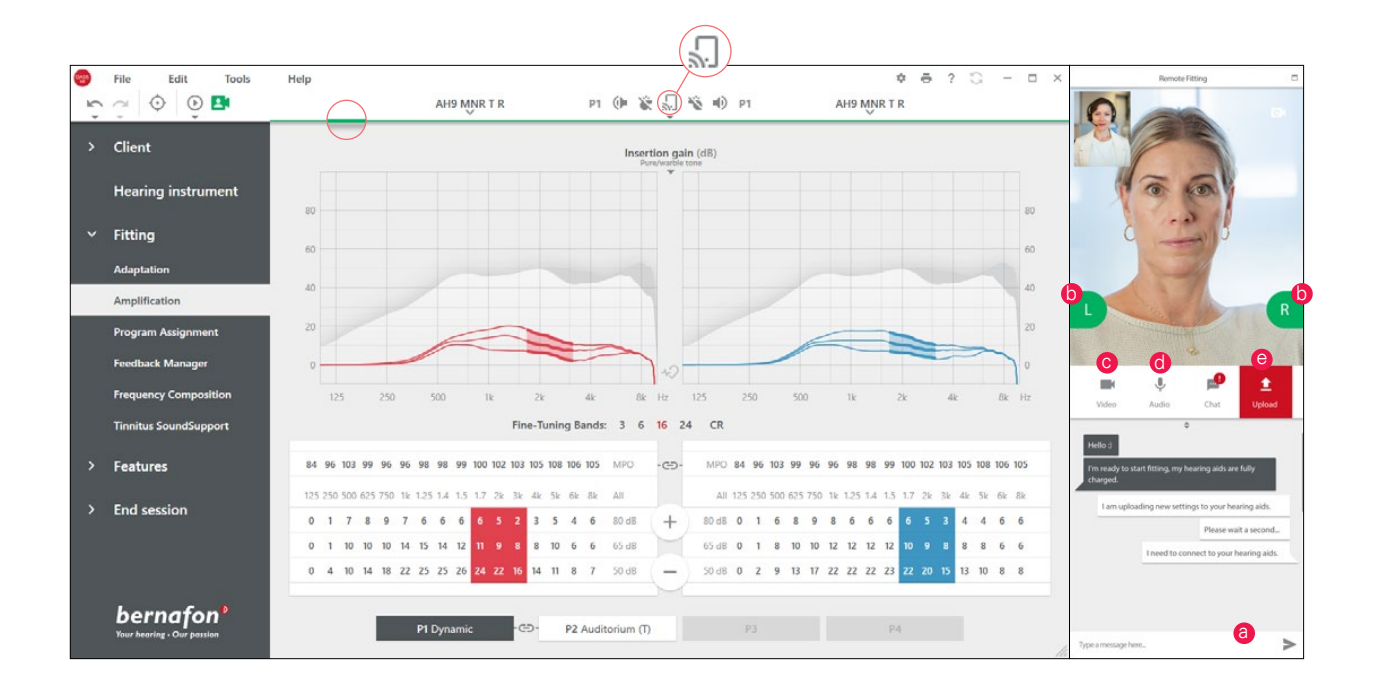

#### **Remote Fitting -viestipalvelu**

- a. Viestien lähettäminen sinun ja asiakkaan välillä
- b. Kuulokojeen (vasen/oikea) yhteystila
- c. Kameran käyttöönotto / käytöstä poisto
- d. Mikrofonin vaimennus / vaimennuksen poisto
- e. Sovitusmuutosten siirtäminen/lataus asiakkaan kuulokojeeseen

**Huomaa**: On tärkeää, että kirjaat ylös asiakkaan sähköpostiosoitteen, jolla tämä on kirjautunut EasyControl Connect -sovellukseen, sillä samaa osoitetta käytetään myös Oasis<sup>nxt</sup>sovitustapaamisessa yhteyden muodostamiseen.

- 3. Sovita/säädä kuulokojeet kuten tavallisestikin.
- 4. Kun olet muuttanut kuulokojeiden asetuksia, napsauta "Lataa", jotta asiakas kuulee muutokset. Varmistaaksesi, että asiakas saa muutokset reaaliajassa, paina "Lataa" painiketta joka kerta, kun muutat kuulokojeiden asetuksia.

Jos asiakas poistuu EasyControl Connect -sovelluksesta ennen kuin viimeiset asetukset on ladattu, hän ei enää saa näitä asetuksia. Asiakkaan tulee tällöin avata EasyControl Connect -sovellus ja muodostaa yhteys uudelleen sovitustapaamiseen.

5. Mene "Lopeta istunto"-sivulle ja napsauta "Tallenna ja lopeta" tai "Tallenna" päättääksesi asiakastapaamisen. Kun olet painanut "Tallenna ja lopeta", viestintäyhteys katkeaa ja kuulokoje käynnistyy uudelleen.

**Huomaa**: Remote Fitting -etäsovitusistunnossa ei ole mahdollista suorittaa in-situ-mittausta, laitteistopäivityksiä, tinnitusohjelmien säätöä, REM-mittauksia, akustiikkaosien muutoksia tai kiertomittauksia.

### Ohjeet asiakkaalle Remote Fitting -etäsovituksen aloittamiseksi EasyControl Connectin käytön

# aloittaminen

Remote Fitting -etäsovitusta varten asiakkaasi tarvitsee kuulokojeet, jotka on yhdistetty asiakkaan iPhone-, iPad- tai Android-puhelimen tai -tabletin laitepariksi (ohjeet löytyvät kuulokojeen käyttöohjeista, jotka voidaan ladata Bernafonin verkkosivuilta). Lisätietoa löytyy Remote Fitting -käyttöohjeista, jotka löytyvät Bernafonin EasyControl Connect -sovelluksesta.

1. Bernafonin EasyControl Connect -sovellus etsitään App Storesta tai Google Playsta ja ladataan laitteelle.

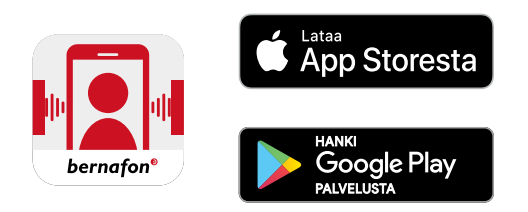

2. Kun EasyControl Connect on asennettu asiakkaan laitteelle, sovellus avataan ja sovelluksen ohjeita tilin luomiseksi tulee seurata. Asiakkaan tarvitsee luoda tili vain kerran. Tämän jälkeen hän voi kirjautua sopimiinne Remote Fitting -tapaamisiin käyttäen luomiaan tunnuksia ja salasanaa.

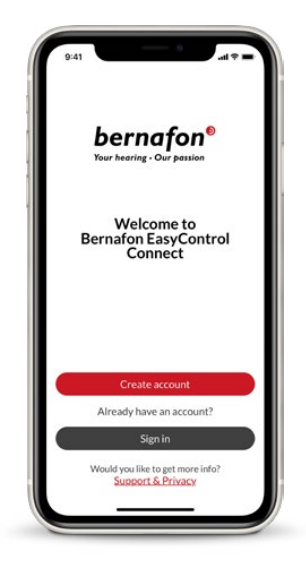

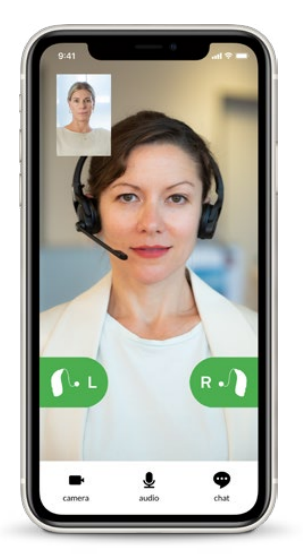

3. Remote Fitting -tapaamiseen kirjaudutaan käyttäen EasyControl Connect -sovellusta. Kuulokojeet yhdistyvät automaattisesti sovellukseen. Asiakkaasi on nyt valmis aloittamaan Remote Fitting -etäsovituksen.

#### **Pääkonttori**

#### **Sveitsi**

 Bernafon AG Morgenstrasse 131 3018 Bern Puh +41 31 998 15 15 Fax +41 31 998 15 90 www.bernafon.com

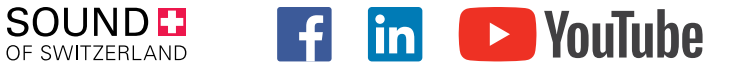

#### **Bernafon Companies**

Australia · Canada · China · Denmark · Finland · France · Germany · Italy · Japan · Korea · Netherlands · New Zealand · Poland · South Africa · Spain · Sweden **∙** Switzerland **∙** Turkey **∙** UK **∙** USA

bernafon® Your hearing . Our passion